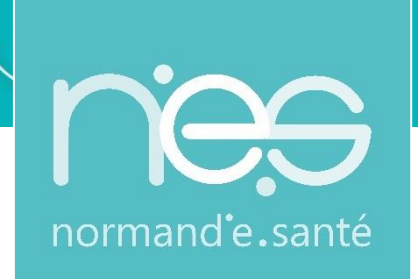

### **« DISPOSITIF de téléexpertise via Application mobile Android/iOS »**

**Guide utilisateur requérant/requis**

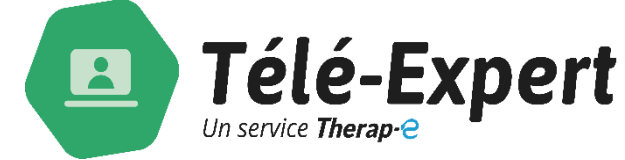

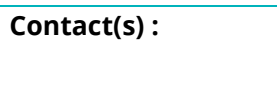

**Assistance technique NeS [support@normand-esante.fr](mailto:support@normand-esante.fr)** 02 50 53 70 01

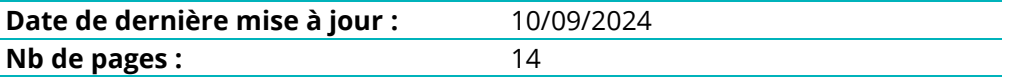

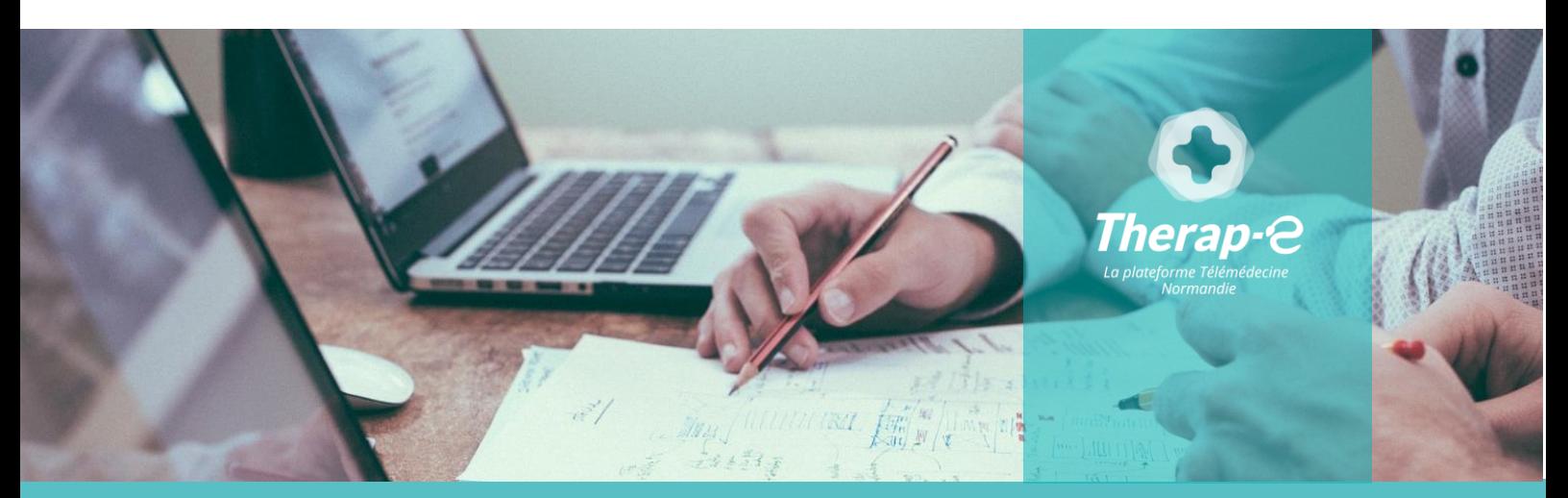

**SITE DE CAEN (Siège social) -** Bâtiment COMETE 7 longue vue des astronomes 14111 Louvigny **SITE DE ROUEN -** 1231 rue de la sente aux bœufs 76160 Saint Martin du Vivier **Tél. 02 50 53 70 00 | contact@normand-esante.fr**

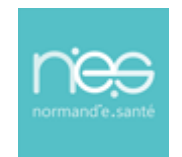

#### 1 Table des matières

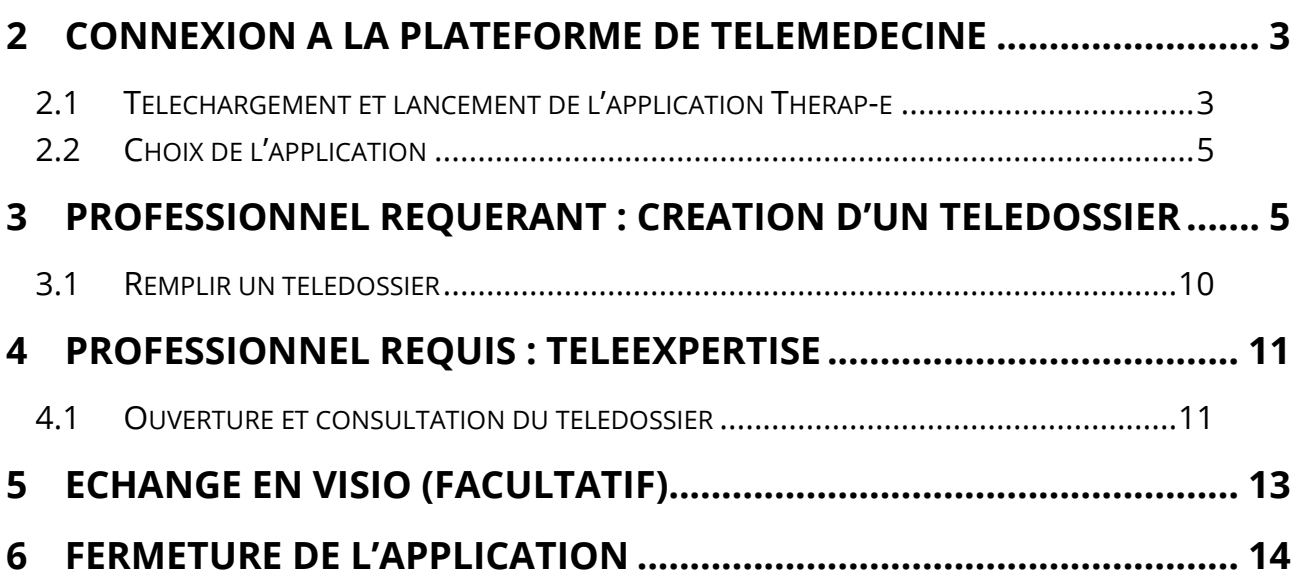

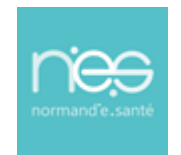

### <span id="page-2-0"></span>2 Connexion à la plateforme de télémédecine

#### <span id="page-2-1"></span>2.1 Téléchargement et lancement de l'application Therap-e

Pour télécharger l'application,

rendez-vous sur l'App Store  $(A)$  ou l'Android Store et télécharger Therap-e

Démarrer l'application Therap-e en cliquant sur l'icône **Therap-e**

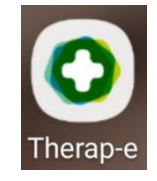

#### Pour s'authentifier :

#### **NB : Il est nécessaire d'avoir du réseau pour la 1ère connexion à l'application**

- Pour la 1ère connexion, renseigner l'identifiant et le mot de passe, **(1)**
	- Sélectionner le choix de réception du code (*SMS ou email*) et cliquer sur « Envoyer le code » **(2)**
		- o Un code à usage unique est envoyé, le reporter et cliquer sur « Valider » **(3)**
	- puis choisir un code PIN (*différent de 0000 ou 1234*), puis « Se connecter ».
	- Pour les connexions suivantes, l'application demandera uniquement le code PIN (renseigné lors de la 1ère connexion) **(4)**
		- o *Selon le dispositif utilisé et ses paramètres, l'authentification par biométrie est possible*

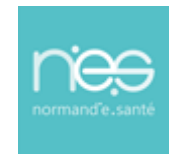

**DISPOSITIF de téléexpertise** 

### **via Application mobile**

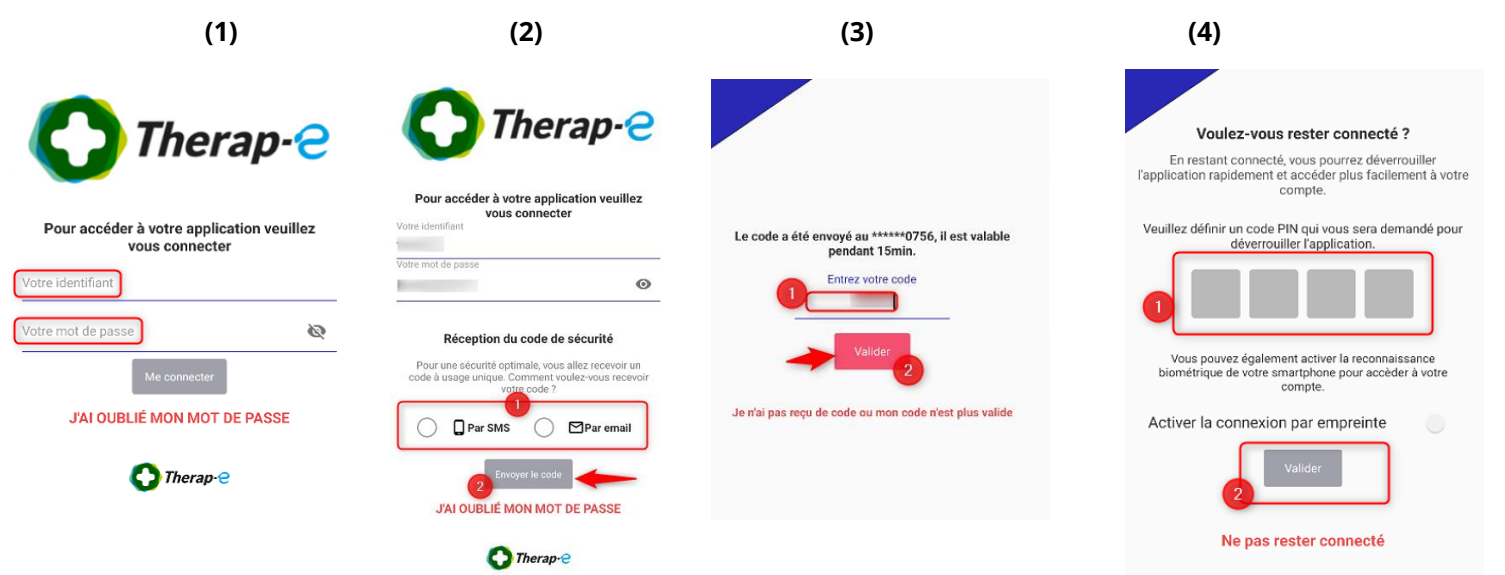

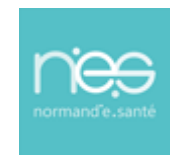

#### <span id="page-4-0"></span>2.2 Choix de l'application

Une fois connecté à **Therap-e** :

L'accès à l'espace Téléexpertise se fait soit de manière automatique soit en cliquant sur l'espace nommé « **Télé-expertise**» :

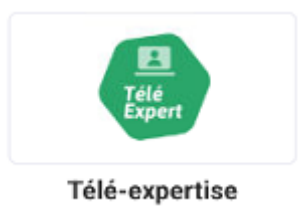

#### <span id="page-4-1"></span>3 Professionnel requérant : Création d'un télédossier

Cliquer sur le bouton  $\Box$  en bas à droite de l'écran

- Renseigner les informations de création du dossier patient
- Rechercher une identité :
	- o Renseigner les informations d'identité du patient puis cliquer sur « **Rechercher** » Cliquer sur l'identité patient souhaitée ou sur le bouton créer l'identité en bas à

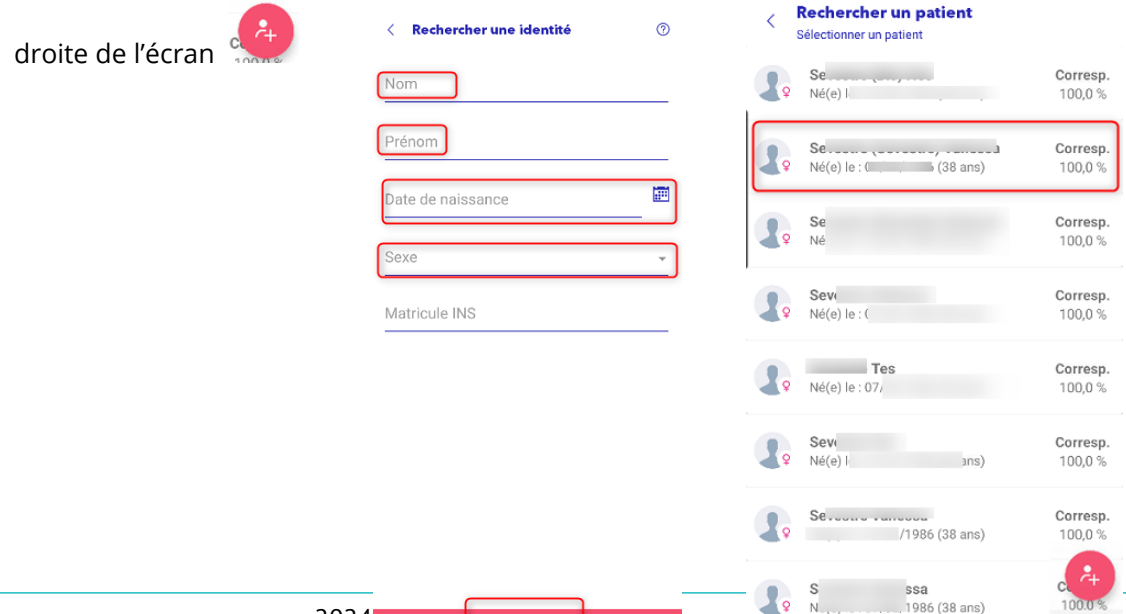

(Télé-expertise (22)

Br  $\bullet$  $\mathbf{B}$ 

 $\Box$ 

త

Bro<br>Modifié le : 19/02/2024 à 10h26 Demande clôturée Téléexpertis... Sev (: i ans)<br>Po Modifié le : 16/02/2024 à 15h46 Demande clôturée Diabétologie... J V. L. (: ans Demande d'avis initiale Dépista... an... ( ans)<br>Modifié le : 14/02/2024 à 10h13 **O** Demande d'avis initiale Ser (; i ans O Demande d'avis initiale Se'<br>Modifié le : 06/02/2024 à

 $\Omega$ 

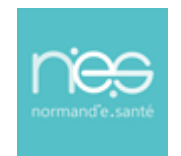

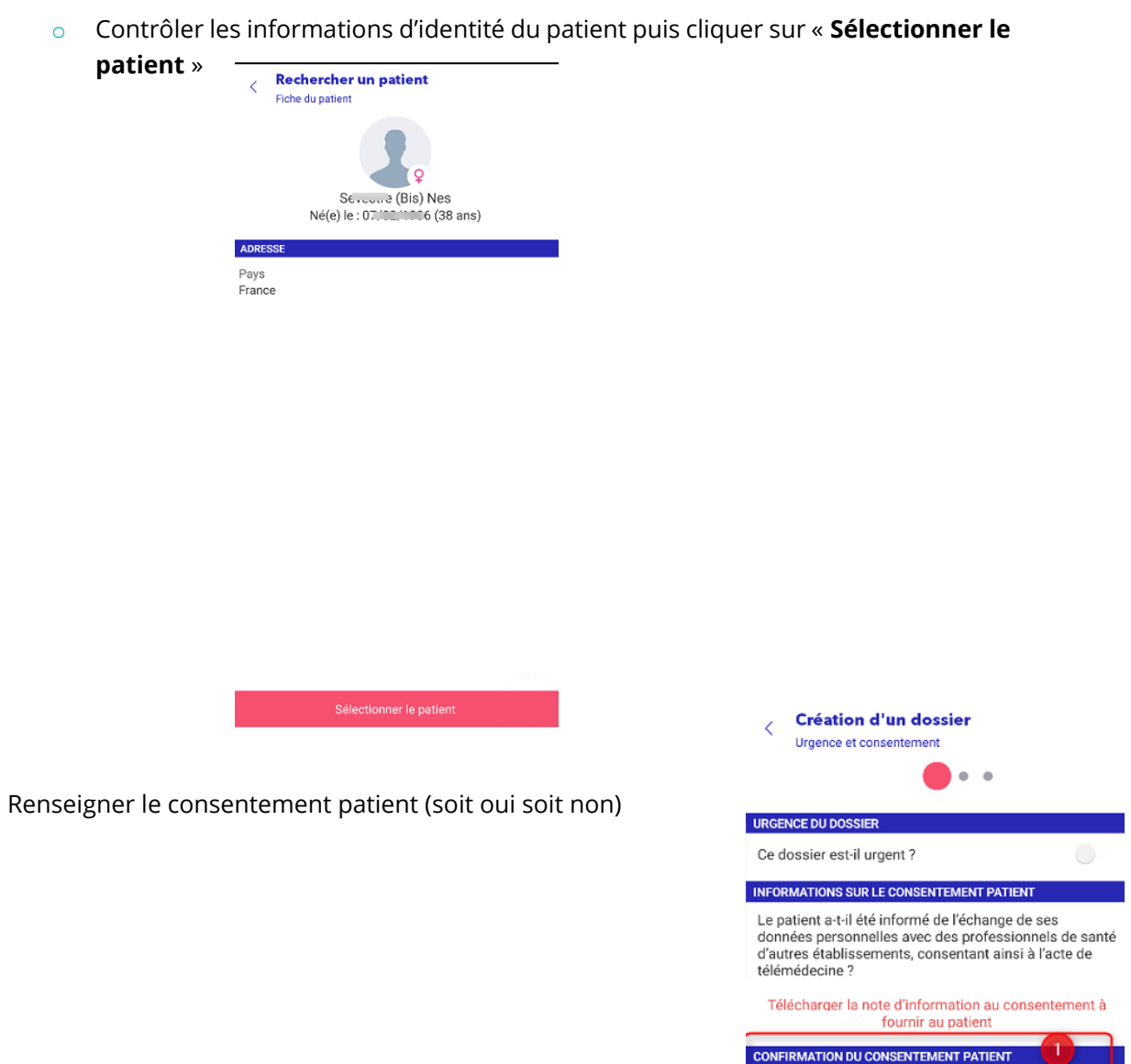

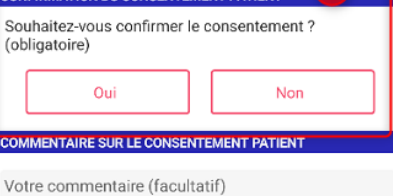

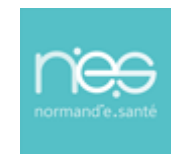

- Sélection de l'offre de soins :
	- o les offres sollicitées récemment seront historisées

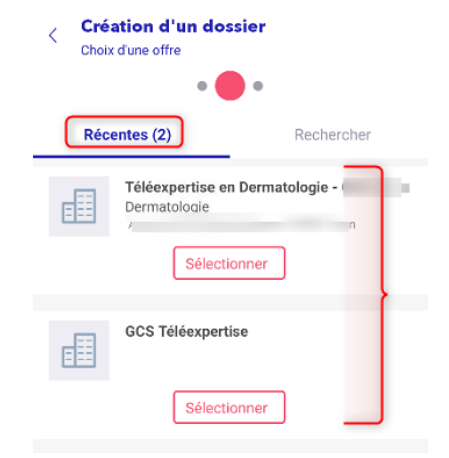

Création d'un dossier Choix d'une offre

- o Recherche d'une offre de soin dans les filtres de recherche
	- ✓ par mots clés, par le nom de l'offre (si connue), le nom du professionnel, par spécialité, par localité (possibilité d'activer la géolocalisation en indiquant le périmètre soit autour du patient ou autour du professionnel)

✓ puis cliquer sur « **Rechercher** »

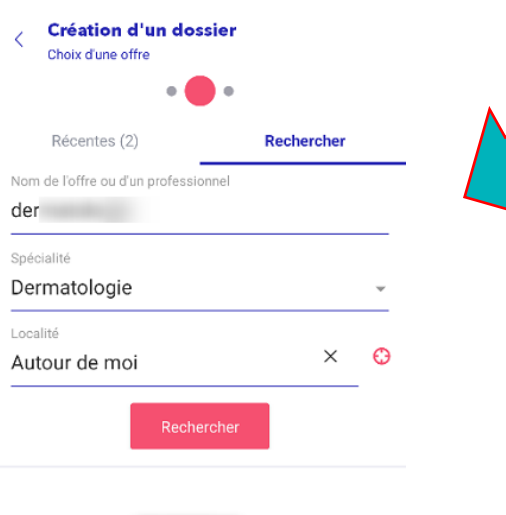

Récentes (2) Rechercher Nom de l'offre ou d'un professionnel Sélectionner Localité Rechercher

Veuillez lancer une recherche pour afficher la liste de résultats

**EXEMPLE** 

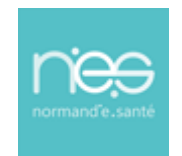

o Sélectionner l'offre dans la liste proposée en cliquant sur « **Sélectionner** »

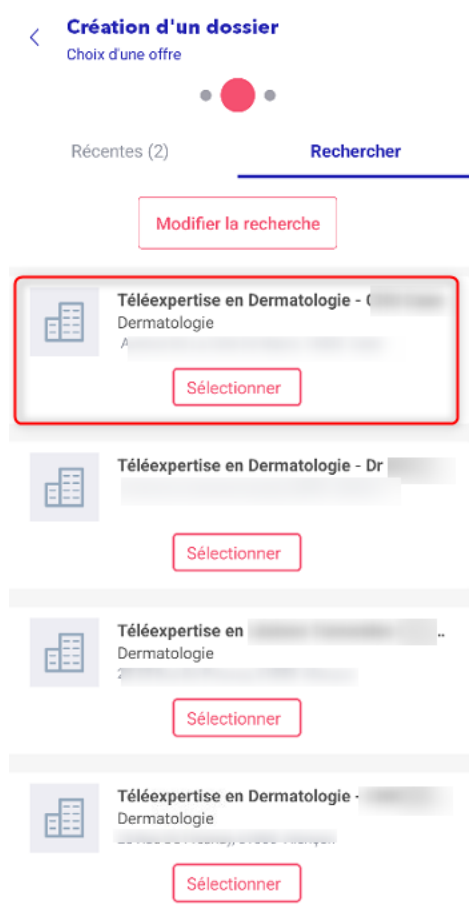

- o Cela ouvre la fiche descriptive de l'offre. Pour poursuivre, cliquer sur « **Sélectionner** »
- Choix du type de demande :
	- o Sélection du type de demande le cas échéant pour affiner un peu plus votre demande (permettant d'avoir un formulaire spécifique dans le télédossier)

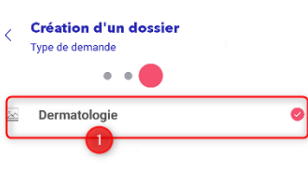

o Puis cliquer sur « **Valider** »

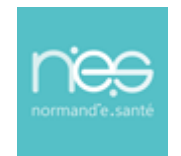

- Le dossier est créé
	- o Le dossier est ainsi à l'étape « **Demande d'avis initiale** »

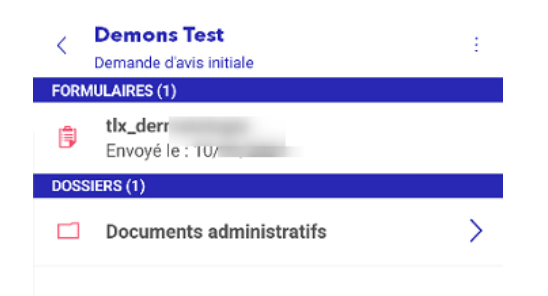

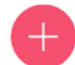

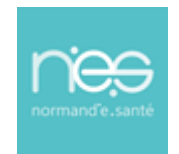

#### <span id="page-9-0"></span>3.1 Remplir un télédossier

- Sélectionner la fiche de liaison pour la renseigner **(1)**
- Renseigner la fiche de liaison jusqu'à la partie « finalisation de la demande »
- Indiquer la date de la demande le cas échéant
- Cliquer sur « **Signer** » pour valider la demande **(2)**

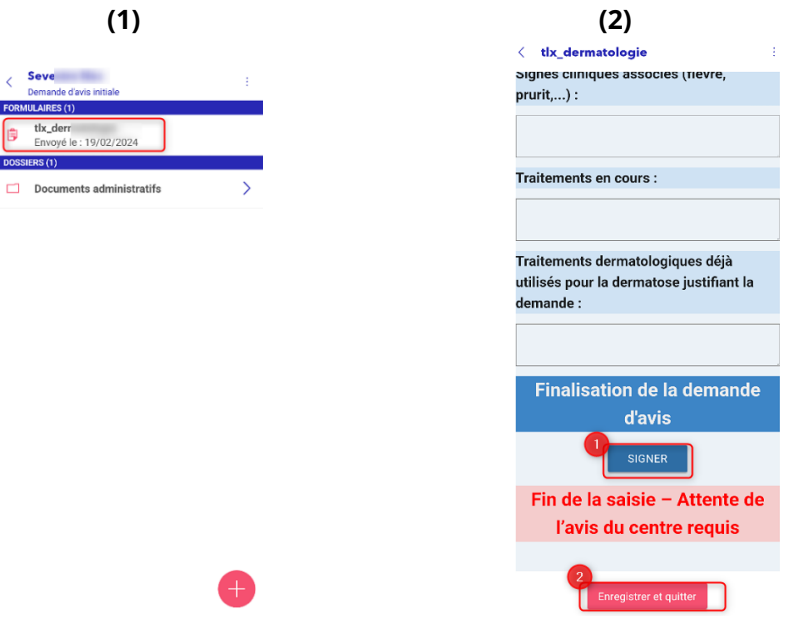

▪ **« Enregistrer et quitter »** une fois atteint la section **« Fin de la demande – Attente de l'avis du centre requis** ». Un message en bas de l'écran apparait.

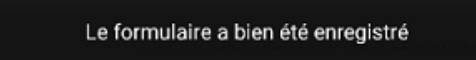

En dehors de la fiche, le professionnel de santé peut ajouter des photos, documents, au dossier du patient en appuyant sur le bouton en bas à droite de l'écran

Le dossier est alors envoyé à l'équipe médicale d'expertise/médecins experts. S'il y a du réseau, une notification apparaît en bas de l'écran précisant que le dossier a bien été transmis.

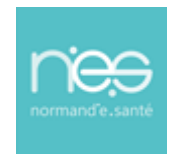

### **DISPOSITIF de téléexpertise**

### **via Application mobile**

**EXECT** Appuyer sur **la flèche bleue**  $\leq$  en haut à gauche de l'écran pour retourner à la page de création de dossier

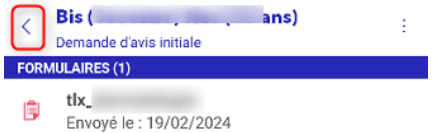

 $\overline{\phantom{0}}$ 

Il est possible de retourner *a posteriori* dans le dossier patient pour consulter l'avis d'expert, en cliquant sur le dit dossier.

#### <span id="page-10-0"></span>4 Professionnel requis : téléexpertise

#### <span id="page-10-1"></span>4.1 Ouverture et consultation du télédossier

- Sélectionner le dossier patient pour y accéder (fiche de liaison, photos,) **(1)**
- Sélectionner la fiche **(2)**

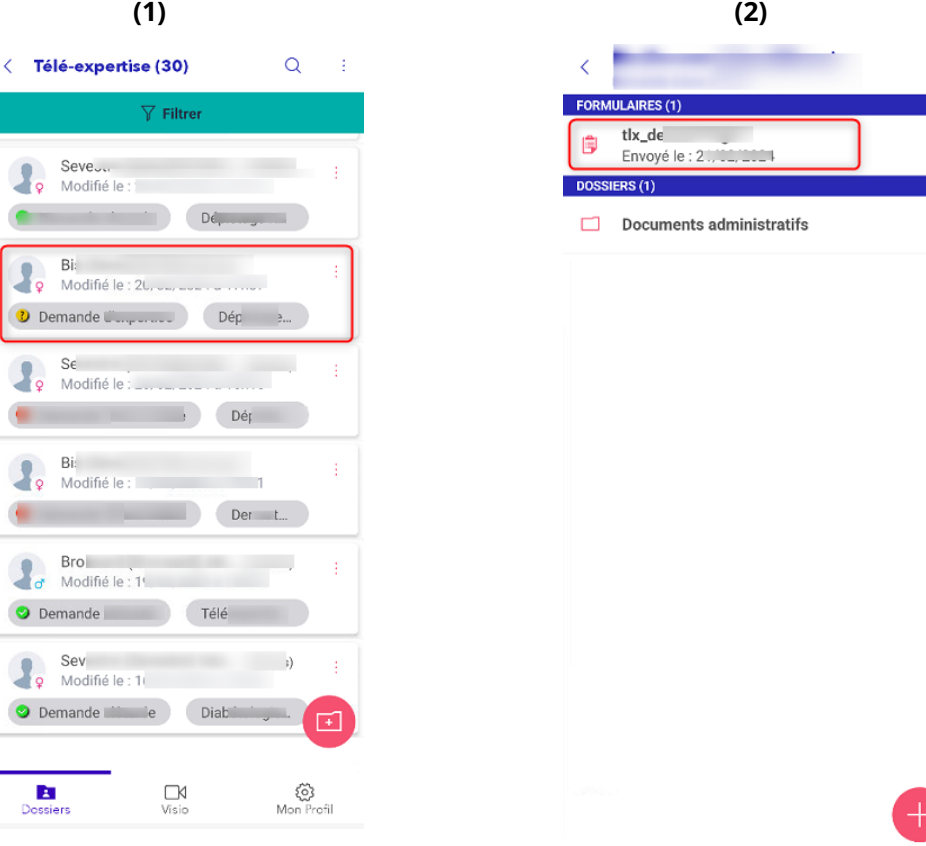

**E**<br>Dossier

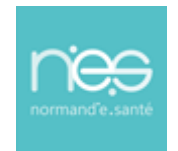

Une fois le télédossier consulté, le professionnel requis est invité à rédiger un avis. Cet avis est à rédiger sur la fiche de liaison, dans sa partie basse.

- Renseigner la fiche de liaison au niveau de la partie « Avis du professionnel requis ». Le professionnel requis remplit « avis de l'expert », **date et signe** puis **valide et quitte**. **(1)**
- Î. Le professionnel requis est alors invité à remplir la partie :
	- « **Informations nécessaires à la facturation** ». Cela permet le recueil d'information des acteurs de l'acte en vue de la facturation de l'acte de téléexpertise (en dehors de Therape). **(2)**
	- « **Informations sur l'acte de télémédecine** » de la fiche, directement sous la partie dédiée à la rédaction de l'avis.

Cette dernière section renseigne sur la qualité du déroulement de l'acte de télésanté qui a eu lieu. **(3)**

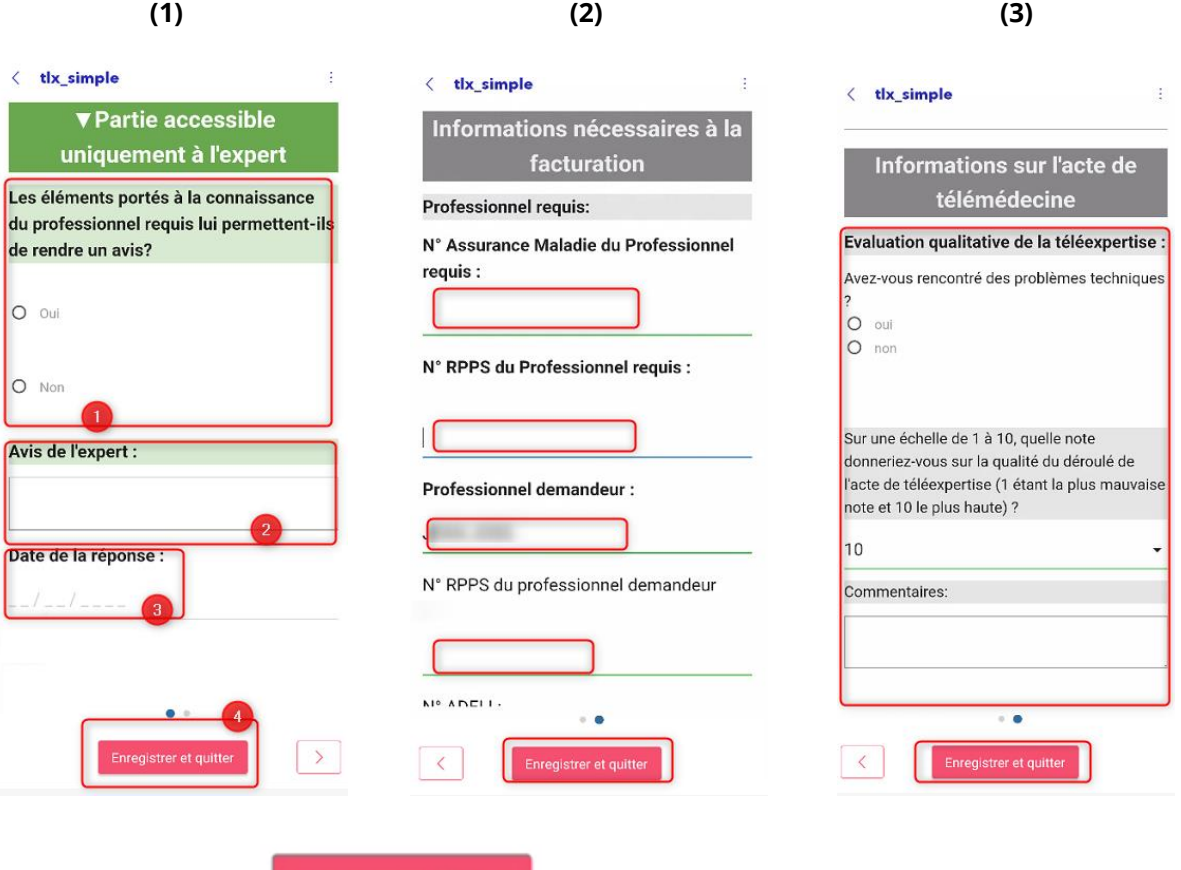

- Cliquer alors sur
	- Le dossier est alors clôturé.
- Le professionnel requérant peut prendre connaissance de l'avis.

Enregistrer et quitter

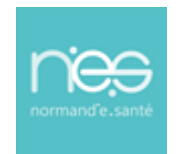

#### <span id="page-12-0"></span>5 Echange en visio (facultatif)

*NB* : la téléexpertise est asynchrone, il faut s'assurer au préalable que le professionnel de santé requis soit *connecté au même moment pour que l'échange visio puisse avoir lieu.*

Pour échanger de manière directe/synchrone avec le professionnel de santé requérant/requis du télédossier (*échange convenu au préalable*).

A partir de la vue « Dossiers »,

Cliquer sur le bouton  $\Box$  en bas à droite de l'écran puis le bouton Visioconférence **(1)** 

Une liste de salles est proposée, elles sont nommées « **0 TLX Mobile X** ». Une salle correspond à un établissement.

Si une salle est occupée, l'information est visible et indique le nombre de participant est indiquée. **(2)**

Choisir la salle convenue au préalable avec le professionnel de santé requérant/requis et cliquer dessus. La visioconférence démarre. **(3)**

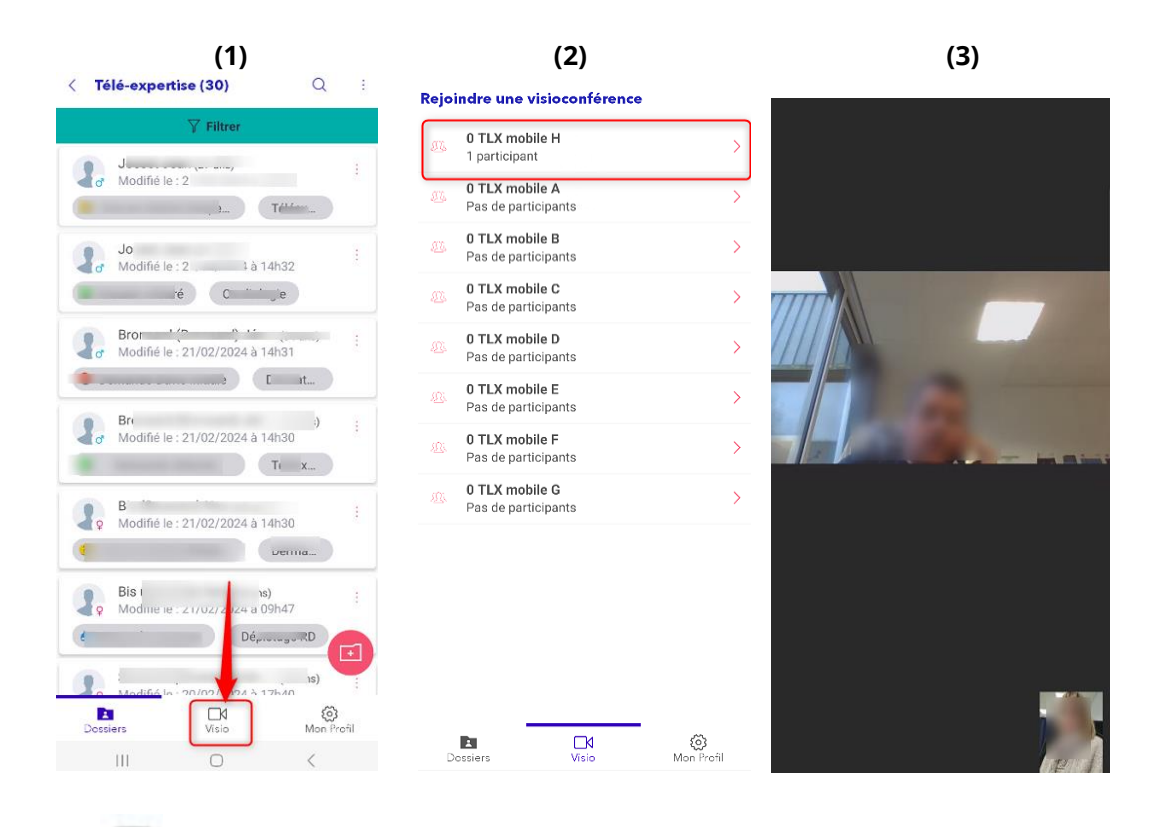

L'icône permet de sortir de la salle une fois la visio terminée.

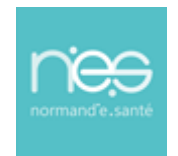

### <span id="page-13-0"></span>6 Fermeture de l'application

- Pour fermer l'application :
	- d'accueil de l'application

• Cliquer sur la flèche < en haut à gauche de l'écran jusqu'à revenir au panneau